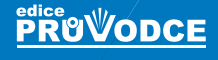

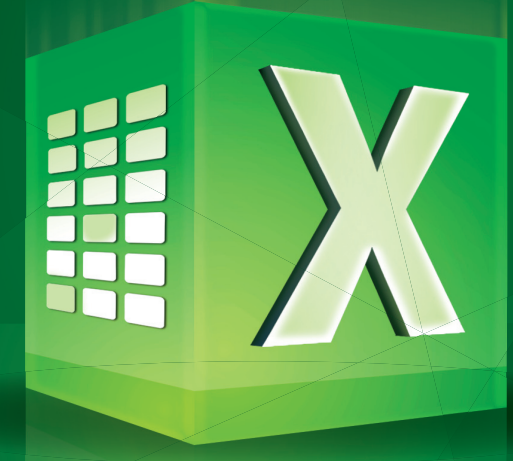

# Excel pokročilé nástroje

**funkce, makra, databáze, kontingenční tabulky, prezentace, příklady**

## Marek Laurenčík

- Vhodné oblasti pro použití maker a editor jazyka VBA
- Vlastnosti a metody buněk a oblastí
- Práce s listy, sešity a aplikací Excelu
- Pokročilejší programovací postupy
- Spolupráce Excelu s jinými aplikacemi
- Určeno pro verze 2007–2016

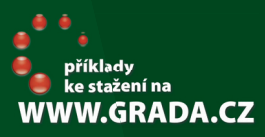

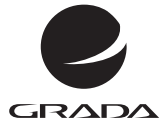

**PRUVODCE** 

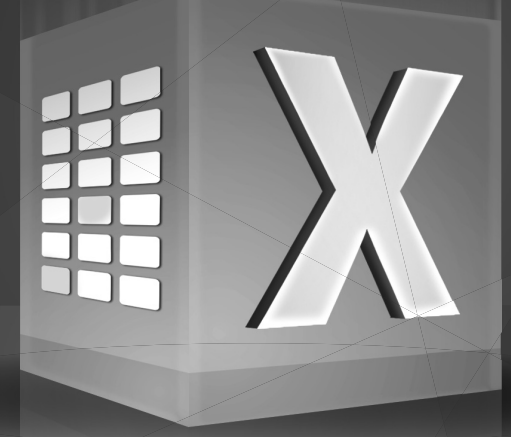

# Excel pokročilé nástroje

**funkce, marka, databáze, kontingenční tabulky, prezentace, příklady**

Marek Laurenčík

#### **Upozornění pro čtenáře a uživatele této knihy**

Všechna práva vyhrazena. Žádná část této tištěné či elektronické knihy nesmí být reprodukována a šířena v papírové, elektronické či jiné podobě bez předchozího písemného souhlasu nakladatele. Neoprávněné užití této knihy bude **trestně stíháno**.

#### **Marek Laurenčík**

### **Excel – pokročilé nástroje**

**funkce, marka, databáze, kontingenční tabulky, prezentace, příklady**

Vydala Grada Publishing, a.s. U Průhonu 22, Praha 7 obchod@grada.cz, www.grada.cz tel.: +420 234 264 401, fax: +420 234 264 400 jako svou 6039. publikaci Odpovědný redaktor Petr Somogyi Sazba Jan Šístek Počet stran 224 První vydání, Praha 2016 Vytiskly Tiskárny Havlíčkův Brod, a. s.

© Grada Publishing, a.s., 2016 Cover Design © Grada Publishing, a.s., 2016

Názvy produktů, firem apod. použité v knize mohou být ochrannými známkami nebo registrovanými ochrannými známkami příslušných vlastníků.

ISBN 978-80-247-5942-5 (pdf ) ISBN 978-80-247-5570-0 (print)

### **OBSAH**

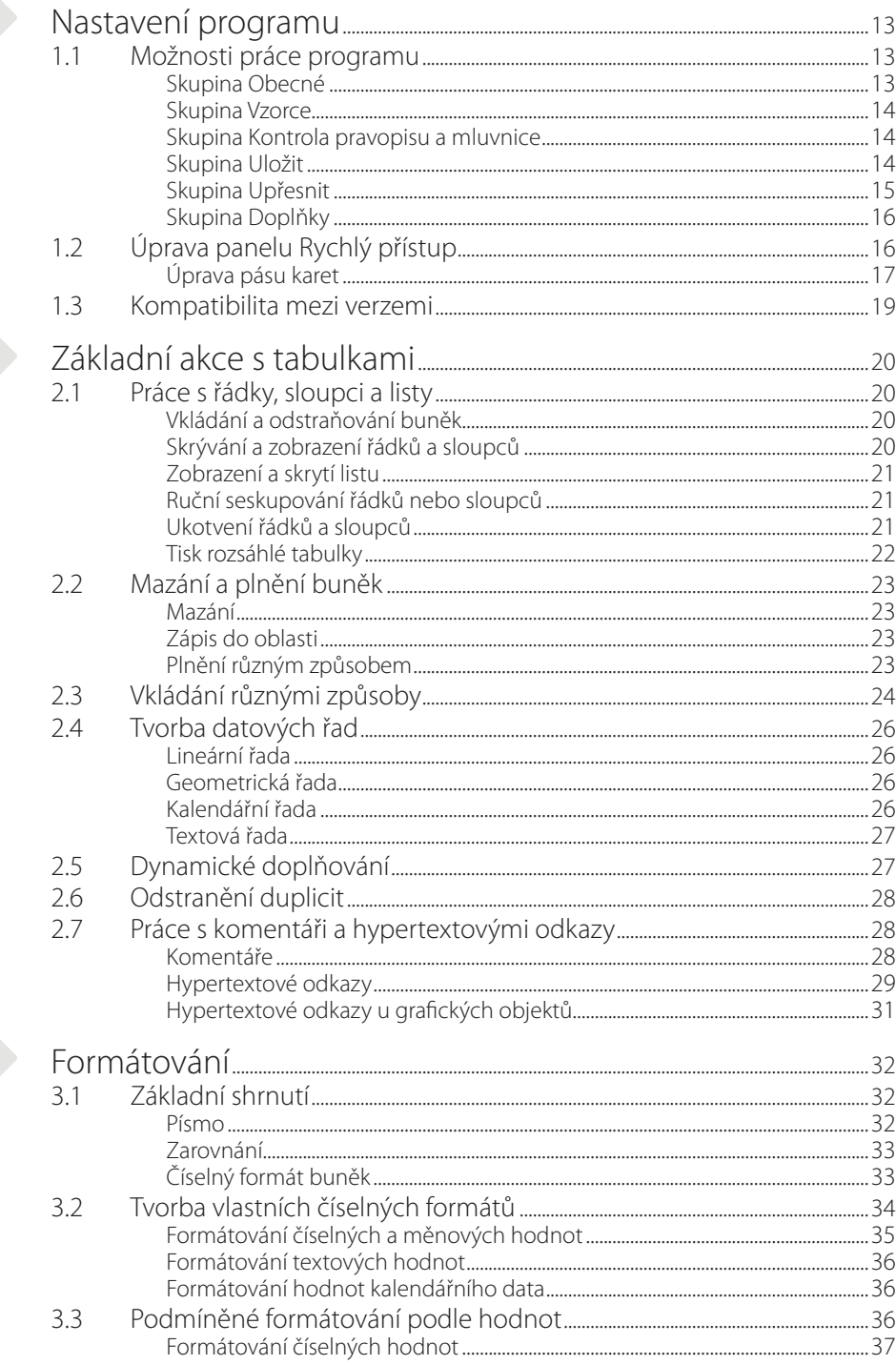

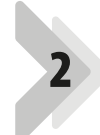

 $\begin{array}{c} \begin{array}{c} \end{array} \end{array}$ 

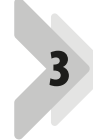

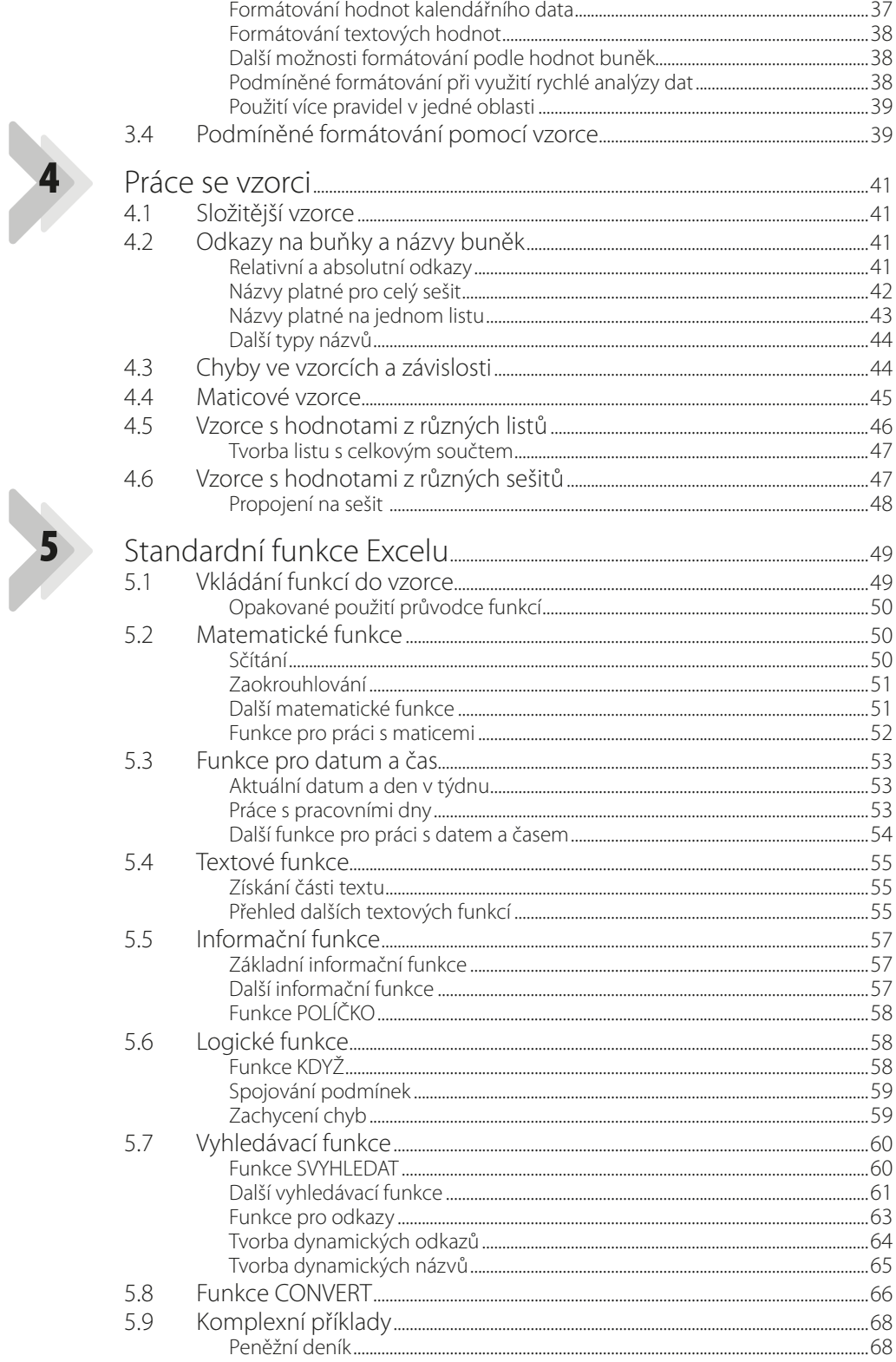

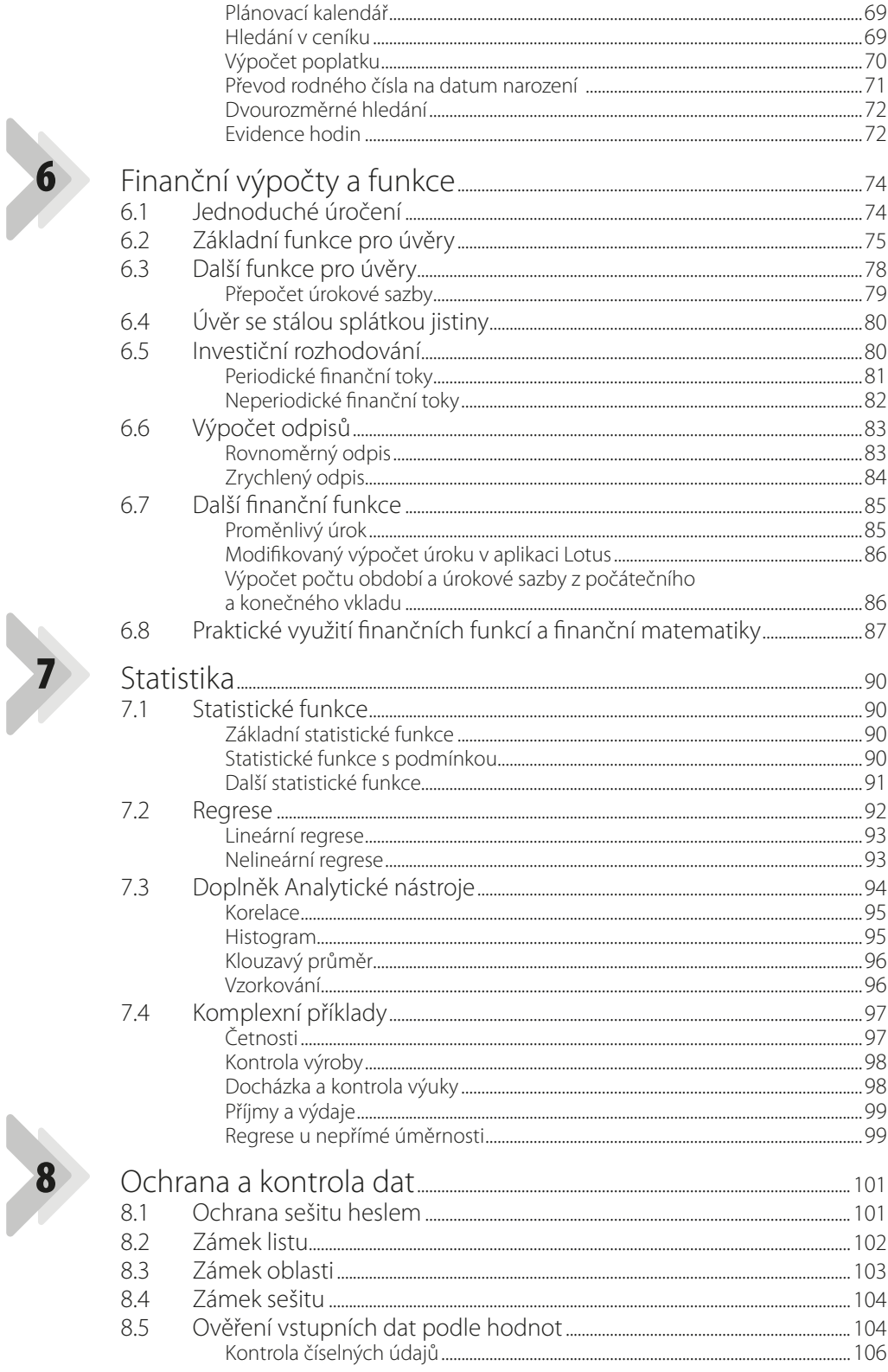

![](_page_6_Picture_1.jpeg)

![](_page_6_Picture_2.jpeg)

![](_page_7_Picture_5.jpeg)

![](_page_8_Picture_3.jpeg)

![](_page_9_Picture_7.jpeg)

![](_page_10_Picture_4.jpeg)

![](_page_10_Picture_1.jpeg)

## **Úvod**

Kniha, kterou právě otvíráte, je určena uživatelům Excelu, kteří již nějaké zkušenosti s tímto programem mají a chtěli by své znalosti rozšířit. Kniha je přednostně orientována na Excel 2013. Mohou ji však využívat i uživatelé starších verzí programu. Pokud se u některých postupů v dřívějších verzích Excelu objevují odchylky nebo omezení, bude to v knize vždy uvedeno.

První kapitoly jsou věnovány nastavení programu, práci s buňkami, formátování a tvorbě vzorců. Podrobně je rozebrána práce se standardními funkcemi Excelu. Funkcím, určeným pro finanční výpočty, a funkcím statistickým jsou věnovány samostatné kapitoly, zaměřené na finanční a statistické výpočty. Další kapitoly jsou pak zaměřeny na ochranu dat, sdílení sešitů mezi uživateli a na export a import dat.

Další prostor je věnován databázovému pojetí Excelu, kontingenčním tabulkám a grafům. Vzhledem k omezenému rozsahu knihy není možné popsat toto rozsáhlé téma v celé jeho šíři. Pro podrobnější seznámení s touto problematikou proto odkazujeme na dřívější knihu obou autorů: *Excel 2013 – Práce s databázemi a kontingenčními tabulkami*, kterou vydalo nakladatelství Grada v roce 2014.

Závěrečné kapitoly se věnují práci s formulářovými prvky na listu, analýze dat a jejich vizualizaci, včetně využití podmíněného formátování a minigrafů. Součástí knihy je i popis práce se třemi užitečnými doplňky: doplňkem Analytické nástroje, doplňkem Řešitel a doplňkem PowerView.

Najdete zde i řadu příkladů k procvičení. Sešity s příklady si můžete stáhnout na webových stránkách nakladatelství Grada (www.grada.cz). Všechny stahované sešity najdete ve dvou verzích: v první pracovní verzi jsou pouze zadání příkladů, ve druhé kontrolní verzi jsou příklady již vyřešeny.

V knize jsou použity následující konvence:

- > Názvy ovládacích karet, příkazy a názvy tlačítek, sekcí v dialogových oknech a volby v ovládacích seznamech jsou zvýrazněny **tučným písmem**.
- g Názvy souborů a internetových stránek jsou zvýrazněny *kurzívou*.
- > Označení kláves je zvýrazněno Kapitálkami.

Ať se vám při práci s Excelem daří!

Autoři

## Nastavení programu

#### **1.1 Možnosti práce programu**

Program Excel umožňuje nastavit různé způsoby, jak s ním pracovat. Pro nastavení přejdete na kartu **Soubor** a vlevo dole klepnete na příkaz **Možnosti**. Tím se zobrazí okno **Možnosti aplikace Excel**, v němž můžete provést obecná nastavení pro práci s Excelem. V levé části okna klepnete na zvolenou skupinu, v pravé části provedete potřebná nastavení a potvrdíte tlačítkem **OK**.

Nastavení programu je trvalé a neváže se jen na otevřený sešit. Okno **Možnosti aplikace Excel** obsahuje celou řadu nastavení, jež zpravidla ponecháte beze změny. V této kapitole jsou uvedena pouze taková, která bude zapotřebí v některých případech změnit.

#### **Skupina Obecné**

**1**

V této skupině můžete vyplnit uživatelské jméno (standardně je použito přihlašovací jméno do systému Windows). Dále můžete nastavit výchozí velikost písma a počet listů v nově vytvořeném sešitu – u Excelu 2013 a 2016 je tato hodnota nastavena na jedničku a nový sešit obsahuje pouze jeden list.

![](_page_12_Picture_108.jpeg)

**Obrázek 1.1: Nastavení Excelu ve skupině Obecné**

#### **Skupina Vzorce**

Z této skupiny se v praxi používají především dvě nastavení:

- **1.** V přepínači **Přepočet sešitu** je možné použít volbu **Ručně**. Při této volbě se vzorce neaktualizují automaticky, ale je nutné vynutit si aktualizaci klávesou F9. Toto nastavení se hodí u rozsáhlých tabulek se složitými vzorci. Při automatické aktualizaci se totiž po každém přepisu některé buňky aktualizuje vždy celý sešit, což může u velkých sešitů vést k nepříjemnému zdržování při práci.
- **2.** Označení volby **Styl odkazu R1C1** způsobí, že se v nadpisech sloupců na listu zobrazí místo písmen pořadová čísla sloupců. Toto nastavení je platné pro celý sešit a použijete jej k bezpečnému zjištění pořadového čísla některého sloupce.

![](_page_13_Picture_126.jpeg)

**Obrázek 1.2: Nastavení Excelu ve skupině Vzorce**

#### **Skupina Kontrola pravopisu amluvnice**

V programu Excel funguje kontrola pravopisu obdobně jako ve Wordu (ve skutečnosti je tato kontrola společným nástrojem balíku programů MS Office a funguje ve všech programech tohoto balíku). V této skupině můžete nastavit způsob kontroly pravopisu a tlačítkem **Možnosti automatických oprav** upravit automatický přepis některých slov. Je však třeba mít na paměti, že změny provedené v této skupině se projeví u všech programů balíku MS Office.

#### **Skupina Uložit**

Ve skupině **Uložit** je nastaveno automatické ukládání otevřeného sešitu po 10 minutách, což můžete v případě potřeby upravit. Dále zde můžete změnit výchozí umístění sešitů pro ukládání a otvírání (standardně je nastavena složka **Dokumenty**). Nové umístění je nutné zadat z klávesnice.

#### **Skupina Upřesnit**

Tato skupina obsahuje řadu možností, rozdělených do sekcí. Existuje několik nastavení, která by mohla mít význam i při praktické práci.

V seznamu **Po stisknutí klávesy Enter přesouvat výběr** (sekce **Možnosti úprav**) způsobí výchozí volba **Dolů** přechod na nový řádek ve stejném sloupci. Volba **Doprava** zajistí, že se kurzor po ukončení zápisu v buňce přesune ve stejném řádku o buňku doprava.

Označená volba **Automaticky vložit desetinnou čárku** (sekce **Možnosti úprav**) způsobí, že se velikost zapsaného čísla řádově zmenší o hodnotu nastavenou v číselníku **Počet**. Výchozí hodnota v tomto číselníku je 2, což znamená, že se zapsaná čísla zmenší stokrát. Po vypnutí této volby se čísla budou nadále zapisovat normálně, ale zapsaná čísla se již nezmění.

Zrušením volby **Používat oddělovače ze systému** (sekce **Možnosti úprav**) je možné nastavit v desetinných číslech tečku místo čárky. Nastavení použijete například při exportu listu do textového souboru, kde mají být čísla s desetinnými tečkami.

Číselník **Zobrazovat tento počet posledních sešitů** (sekce **Zobrazení**) určuje počet naposledy otevřených sešitů, které se zobrazí na kartě **Soubor** po zadání příkazu **Otevřít**.

V přepínači **U buněk s komentáři zobrazovat** (sekce **Zobrazení**) je možné nastavit způsob zobrazení vytvořených komentářů (podrobněji viz podkapitolu 2.5).

![](_page_14_Picture_172.jpeg)

**Obrázek 1.3: Nastavení Excelu ve skupině Upřesnit**

V sekci **Možnosti pro tento list** je možné provést některá nastavení pro jednotlivé listy, které vyberete v seznamu. U každého listu můžete provést nastavení jinak. V sekci lze použít tyto volby:

- g **Zobrazit záhlaví řádků a sloupců**: zobrazení čísel řádků a písmen nad sloupci.
- g **Zobrazit v buňkách vzorce namísto vypočtených výsledků**: v buňkách se vzorci se zobrazí text vzorce, který se normálně zobrazuje jen v řádku vzorců.
- g **Zobrazit konce stránek**: na listu jsou zobrazena zalomení stránek při tisku směrem dolů a doprava.
- g **Zobrazit v buňkách nulovou hodnotu**: při deaktivaci této volby nejsou v buňce zobrazeny nulové hodnoty, ať jsou zapsané jako pevná čísla, nebo vypočítané vzorcem.
- g **Zobrazit symboly přehledu v případě jeho využití**: jestliže jsou na listu některé řádky, popřípadě sloupce seskupeny (například po vytvoření přehledu), vlevo od čísel řádků, popřípadě nahoře nad označením sloupců se zobrazí tlačítka pro seskupení, která umožňují seskupené řádky nebo sloupce zobrazit či skrýt. Při zrušení volby se tato tlačítka nezobrazují a skrytí seskupených řádků nebo sloupců není možné.
- g **Zobrazit mřížku**: dojde k zobrazení hranic mezi buňkami.

Tlačítko **Upravit vlastní seznamy** (sekce **Obecné**) zobrazí dialogové okno pro práci s vlastními seznamy textů (viz podkapitolu 2.4).

#### **Skupina Doplňky**

V této skupině je možné aktivovat některé nástroje Excelu, které nejsou běžně dostupné, například doplňky Analytické nástroje nebo Řešitel. Klepněte na tlačítko **Přejít**, v dalším okně označte potřebný doplněk a potvrďte tlačítkem **OK**. Aktivované doplňky jsou zařazeny v seznamu **Aktivní doplňky aplikací**.

![](_page_15_Picture_6.jpeg)

**Obrázek 1.4: Výběr doplňků**

#### **1.2 Úprava panelu Rychlý přístup**

Panel Rychlý přístup je umístěn zpravidla nad záložkami karet a po instalaci kompletu MS Office obsahuje tři tlačítka: **Ukládání** (disketa), akce **Zpět** (šipka doleva) a akce **Znovu** (šipka doprava). Panel si můžete upravit podle svých potřeb:

- **1.** Přejděte na kartu **Soubor** a vlevo dole klepněte na příkaz **Možnosti**.
- **2.** V levé části zobrazeného okna klepněte na skupinu **Panel nástrojů Rychlý přístup**.
- **3.** V levém velkém seznamu označte příkaz a klepněte na tlačítko **Přidat**. Tím se do panelu Rychlý přístup přidá nové tlačítko.
- **4.** Tlačítkem **Odebrat** můžete tlačítko z panelu Rychlý přístup zase odstranit.
- **5.** Tlačítky se šipkami, umístěnými u pravého okraje okna, je v panelu Rychlý přístup možné změnit pořadí tlačítek.

Úprava panelu Rychlý přístup je trvalé nastavení a projeví se ve všech otevřených sešitech.

Při práci s panelem Rychlý přístup je v levém rozvíracím seznamu jako výchozí nastavena volba **Oblíbené příkazy**. V levém velkém seznamu se tak zobrazí nejpoužívanější příkazy Excelu. Můžete také použít volbu **Všechny příkazy** nebo volbu **Příkazy mimo pás karet**, jež zobrazí právě ty příkazy, které na kartách umístěny nejsou.

Pro uvedení panelu Rychlý přístup do původního stavu klepněte na tlačítko **Obnovit** a použijte volbu **Obnovit jenom panel nástrojů Rychlý přístup**. Tato akce je jištěna kontrolním dotazem.

![](_page_16_Picture_163.jpeg)

**Obrázek 1.5: Nastavení panelu Rychlý přístup**

#### **Úprava pásu karet**

Pás ovládacích karet můžete upravit dvěma způsoby:

- > Do některé ze standardních karet můžete přidat novou skupinu a do této skupiny zařadit potřebná tlačítka.
- > Lze také vytvořit nový pás karet s jednou nebo více skupinami.

Přidání nové skupiny do některé z karet provedete takto:

- **1.** Přejděte na kartu **Soubor** a vlevo dole klepněte na příkaz **Možnosti**.
- **2.** V levé části zobrazeného okna klepněte na skupinu **Přizpůsobit pás karet**.
- **3.** V pravém velkém seznamu označte název karty a klepněte na tlačítko **Nová skupina**. Na konec zvolené karty se přidá nová skupina a zároveň se v seznamu označí. Polohu nové skupiny můžete upravit pomocí tlačítek se šipkami, umístěnými u pravého okraje okna.
- **4.** Klepněte na tlačítko **Přejmenovat** a vyplňte název nové skupiny.
- **5.** Do nové skupiny přidejte jednotlivé příkazy. Provedete to stejným postupem jako u panelu Rychlý přístup: v levém velkém seznamu označíte příkaz a tlačítkem **Přidat** jej zařadíte do skupiny.
- **6.** Úpravu dokončete klepnutím na tlačítko **OK**.

![](_page_17_Figure_0.jpeg)

**Obrázek 1.6: Vytvoření nové skupiny karet**

![](_page_17_Figure_2.jpeg)

**Obrázek 1.7: Přejmenování nové skupiny karet**

Nově vytvořenou skupinu můžete dodatečně upravit, přejmenovat, přesunout nebo odstranit. Se standardními skupinami žádné úpravy provádět nelze, není do nich ani možné přidávat nové příkazy. Vytvoření vlastní karty provedete takto:

- **1.** Zobrazte okno pro přizpůsobení pásu karet.
- **2.** Klepněte na tlačítko **Nová karta**. Tím se v pravém seznamu vytvoří nová karta a v ní jedna nová skupina.
- **3.** V pravém seznamu označte řádek **Nová karta**. Pomocí tlačítek se šipkami upravte polohu nové karty.
- **4.** Klepněte na tlačítko **Přejmenovat** a vyplňte název nové karty.
- **5.** V nové kartě označte první skupinu, pomocí tlačítka **Přejmenovat** pro ni zadejte vhodný název a zařaďte do ni příkazy.
- **6.** Další skupinu přidáte tlačítkem **Nová skupina**.
- **7.** Potvrďte tlačítkem **OK**.

I nově vytvořenou kartu je možné dodatečně upravovat, popřípadě z pásu karet odstranit. Standardní karty odstranit nelze, je však možné je přejmenovat a upravit jejich polohu.

#### **1.3 Kompatibilita mezi verzemi**

Sešity vytvořené verzemi Excelu 2007, 2010, 2013 a 2016 mají stejný formát. Mezi jednotlivými verzemi však není úplná kompatibilita, proto některé nástroje použité ve vyšší verzi není možné využít ve verzi nižší. Například verze 2007 nemůže používat minigrafy, verze 2007 a 2010 nemají možnost vytvářet relace mezi tabulkami a popisky datových řad u grafů nelze převzít z buněk mimo oblast grafu.

Počínaje Excelem 2003 a níže se liší i formát uložených souborů. V Excelu 2003 tedy není možné běžně otevřít sešit s příponou DOCX. Opačně to samozřejmě možné je, ale v sešitu staršího formátu nejsou přístupné některé nástroje, které starší formát sešitů neumožňuje.

Sešit v novějším formátu je možné uložit ve starším formátu pomocí příkazu **Uložit jako**, který naleznete na kartě **SOUBOR**. Při ukládání použijete seznam **Uložit jako typ** a nastavíte v něm volbu **Sešit Excelu 97-2003**. Při ukládání se provede kontrola kompatibility a často se zobrazí okno s varováním, že se při uložení některé funkce sešitu ztratí. V mnoha případech je toto varování prakticky bezvýznamné. Pro uložení klepněte na tlačítko **Pokračovat**.

V Excelu 2003 je možné otevřít i sešit v novém formátu, je však třeba doplnit instalaci kompletu MS Office o doplněk, který toto otevření umožní. Instalaci doplňku provede program *FileFormatConverters.exe*, který lze najít na internetu a zdarma stáhnout. Instalace tohoto doplňku umožní otvírat i novější dokumenty Wordu a prezentace PowerPointu.

## Základní akce s tabulkami

#### **2.1 Práce s řádky, sloupci alisty**

#### **Vkládání a odstraňování buněk**

**2**

-

Pro vložení buněk použijete pravé tlačítko myši a příkaz **Vložit buňky**, nebo klávesovou zkratku CTRL++ (znamená to, že musíte současně stisknout klávesu CTRL a +). Pro odstranění buněk stiskněte pravé tlačítko myši a z místní nabídky zadejte příkaz **Odstranit**, nebo použijte klávesovou kombinaci C<sub>TRL+</sub>– (klávesy C $TRL$   $a -$ ).

Jestliže předem označíte celý řádek nebo sloupec, odstraní se celý a vložení se provede nad označeným řádkem nebo napravo od označeného sloupce. Při označení jen jedné nebo více buněk se zobrazí okno, v němž rozhodnete, kam se má provést posun (odstranění vlevo nebo nahoru, vložení vpravo nebo dolů). V okně se také nabízí akce s celým sloupcem nebo řádkem.

![](_page_19_Picture_190.jpeg)

#### **Obrázek 2.1: Vložení buněk**

Odstranění nebo vložení buněk se dá provést i s nesouvislou oblastí nebo s několika označenými řádky nebo sloupci. Označit několik řádků nebo sloupců za sebou můžete provést třemi způsoby:

- gg Táhnout myší se stisknutým levým tlačítkem po číslech řádků nebo označení sloupců.
- > Označit jeden řádek nebo sloupec a s podrženou klávesou SHIFT použít šipku dolů nebo doprava.
- > Označit první řádek nebo sloupec a s podrženou klávesou SHIFT označit poslední.

Také je možné označit nesouvislou skupinu řádků nebo sloupců: označte jeden řádek nebo sloupec a další pak označte klepnutím s podrženou klávesou CTRL.

#### **Skrývání azobrazení řádků asloupců**

Označíte jeden nebo více řádků, popřípadě sloupců, použijete pravé tlačítko myši a příkaz **Skrýt**. Zobrazit skrytý řádek nebo sloupec můžete tak, že myší ukážete mezi označení dvou sloupců nebo čísla dvou řádků, mezi nimiž je umístěn skrytý řádek nebo sloupec, a s podrženým levým tlačítkem myši zatáhnete dolů nebo doprava. Tímto způsobem se však nezachová původní výška řádku nebo šířka sloupce. Nelze také zobrazit více skrytých řádků (sloupců) najednou. Proto je lepší označit dva řádky nebo sloupce, mezi nimiž se nachází skrytá oblast, použít pravé tlačítko myši a z místní nabídky zadat příkaz **Zobrazit**.

#### **Zobrazení askrytí listu**

Pravým tlačítkem myši klepněte na záložku listu a použijte příkaz **Skrýt**. Pokud označíte více listů klepnutím s podrženou klávesou Ctrl, skryjete všechny označené listy najednou. Pro zobrazení listu klepněte pravým tlačítkem myši na záložku listu a použijte příkaz **Zobrazit**. Zobrazí se tak okno se seznamem skrytých listů. Zobrazit najednou několik listů možné není.

![](_page_20_Picture_144.jpeg)

**Obrázek 2.2: Seznam skrytých listů**

#### **Ruční seskupování řádků nebo sloupců**

Příkladem může být tabulka, obsahující několik sloupců s dílčími údaji, další sloupec pak obsahuje součty pro jednotlivé řádky. Označíte dílčí sloupce a na kartě **Data** použijete tlačítko **Seskupit**. Nad označení sloupců se vloží další řádky s grafickým vyznačením seskupovaných sloupců. Klepnutím na tlačítko se symbolem minus se seskupované sloupce skryjí, klepnutím na tlačítko plus se zobrazí. Obdobně provedete seskupování po řádcích.

Seskupení zrušíte tak, že seskupené sloupce zobrazíte a označíte, na kartě **Data** pak klepnete na tlačítko **Oddělit**.

|                |       |                                                          |     |     |     | $-$ |
|----------------|-------|----------------------------------------------------------|-----|-----|-----|-----|
|                |       |                                                          |     |     |     |     |
|                |       |                                                          |     |     |     | G   |
| ÷              |       |                                                          |     |     |     |     |
| $\overline{2}$ |       | 1 čtvrtletí 2 čtvrtletí 3 čtvrtletí 4 čtvrtletí Celý rok |     |     |     |     |
| 3              | Praha | 100                                                      | 180 | 120 | 240 | 640 |
|                | Brno  | 80                                                       | 70  | 40  | 12  | 202 |

**Obrázek 2.3: Seskupení sloupců**

#### **Ukotvení řádků asloupců**

Tuto možnost využijete při práci s velkými tabulkami. Vložte kurzor do sloupce **A**, na kartě **Zobrazit** klepněte na tlačítko **Ukotvit příčky** a zadejte příkaz **Ukotvit příčky**. Všechny řádky nad aktivním řádkem budou ukotveny, tedy budou stále viditelné a oddělené od zbytku listu čárou. Obdobně ukotvíte jeden nebo více sloupců, pokud označíte buňku v prvním řádku. Při označení buňky, která není ani v prvním řádku, ani v prvním sloupci, se ukotví najednou řádky i sloupce.